Microsoft System Center Operations Manager 2007 R2/SP1 および System Center Essentials 2007 SP1/2010 用 Dell PowerVault MD Storage Arrays Management Pack Suite バージョン 4.1

インストールガイド

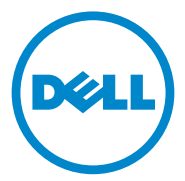

### メモ ■ メモ: コンピュータを使いやすくするための重要な情報を説明しています。

#### 本書の内容は予告なく変更されることがあります。 **© 2011** すべての著作権は **Dell Inc.** にあります。

\_\_\_\_\_\_\_\_\_\_\_\_\_\_\_\_\_\_\_\_

Dell Inc. の書面による許可のない複製は、いかなる形態においても厳重に禁じられています。

本書で使用されている商標:Dell、DELL ロゴ、OpenManage、PowerVault は Dell Inc. の商標です。 Microsoft、Windows、Windows Server、Windows Vista は米国およびその他の国における Microsoft Corporation の商標または登録商標です。

商標または製品の権利を主張する事業体を表すためにその他の商標および社名が使用されていること があります。それらの商標や会社名は、一切 Dell Inc. に帰属するものではありません。外部のウェブ サイトやそのコンテンツについては一切責任を負いません。

2011 年 09 <sup>月</sup>

# 目次

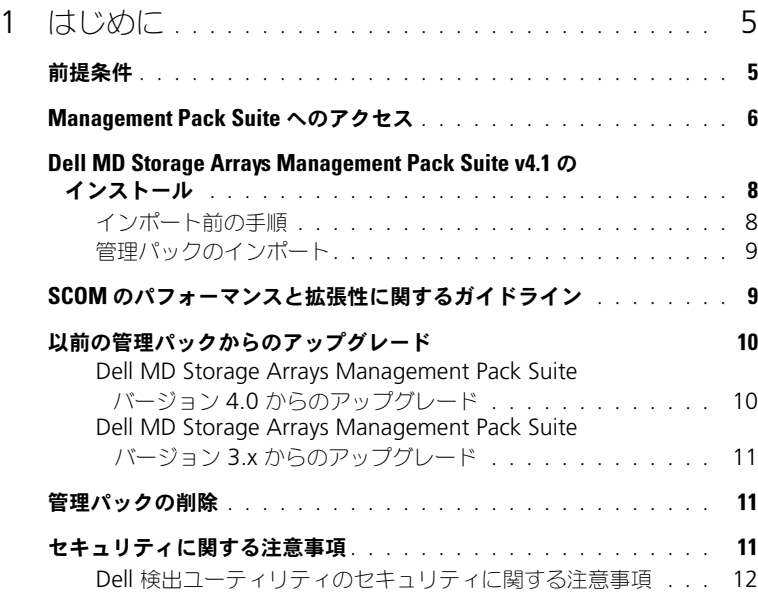

### 4 | 目次

# <span id="page-4-0"></span>はじめに

本ガイドでは、Microsoft System Center Operations Manager (SCOM) 2007 R2/SP1 および System Center Essentials(SCE)2007 SP1/2010 用 Dell PowerVault MD Storage Arrays Management Pack Suite バージョン 4.1 のインストール方法を説明します。

■ メモ:本書中の SCOM に関する説明は、製品やバージョン情報が特に明記されて いない限り、SCE にも該当します。

## <span id="page-4-1"></span>前提条件

次の表に、Dell MD Storage Arrays Management Pack Suite バージョン 4.1 のインストールに必要な管理ステーション要件を示します。

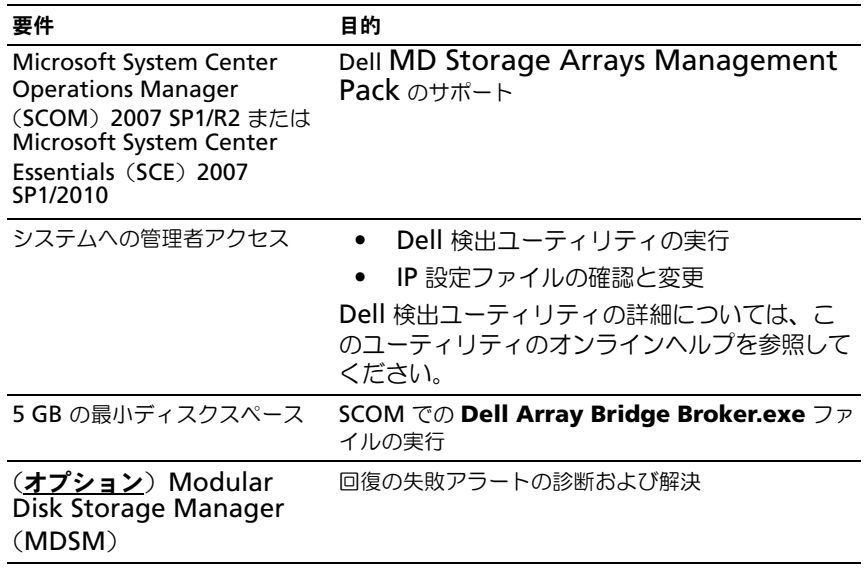

### <sup>表</sup> 1-1. 管理ステーションの要件

表 [1-2](#page-5-1) に、管理下システムの要件をリストします。

### <span id="page-5-1"></span><sup>表</sup> 1-2. 管理下システムの要件

要件 さんじょう 目的に

PowerVault ストレージア 帯域内からの、デルストレージデバイスの検出 レイをホストする、システ **support.us.dell.com** からの最新の『Resource ム上の MDSM クライアン CD』のダウンロードト

## <span id="page-5-0"></span>Management Pack Suite へのアクセス

Dell MD Storage Arrays Management Pack Suite バージョン 4.1 は、自己 解凍式実行ファイルです。

### **Dell\_MD\_StorageArray\_Management\_Pack\_Suite\_v4.1\_A00.exe**

ファイルは、次の内容で構成されています。

- Dell.Connections.HardwareLibrary.mp(ベースフォルダユーティリ ティ 4.0)
- Dell.Storage.MDStorageArray.mp(MD Storage Array 4.1)
- Dell.Storage.MDStorageArray.DetailedMonitoringOn.mp(オーバー ライド詳細監視)
- Dell MDStorageArray ABB.exe
- DellMPv41 MDStorageArray IG.pdf
- DellMPv41\_MDStorageArrayMP\_Readme.txt

もう一方の自己解凍式実行ファイル、**Dell\_MDStorageArray\_ABB.exe** は、 次の内容で構成されています。

- Dell\_MDStorageArray\_ABBConfig.cfg
- Dell MDStorageArray ip sample.cfg
- DellABB.exe
- DellDiscoveryUtility.chm
- DellDiscoveryUtility.exe
- DellDiscoveryUtility.exe.config
- MDAutoDiscovery.dll
- DellMPv41\_DellDiscoveryUtility\_Readme.txt

**Dell\_MD\_StorageArray\_Management\_Pack\_Suite\_v4.1\_A00.exe** は、**support.dell.com** でもご利用いただけます。

次の 表 [1-3](#page-6-0) で、管理パックとユーティリティ、およびそれらの相互依存性につい て説明します。

### <span id="page-6-0"></span><sup>表</sup> 1-3. 管理パックの機能と依存性

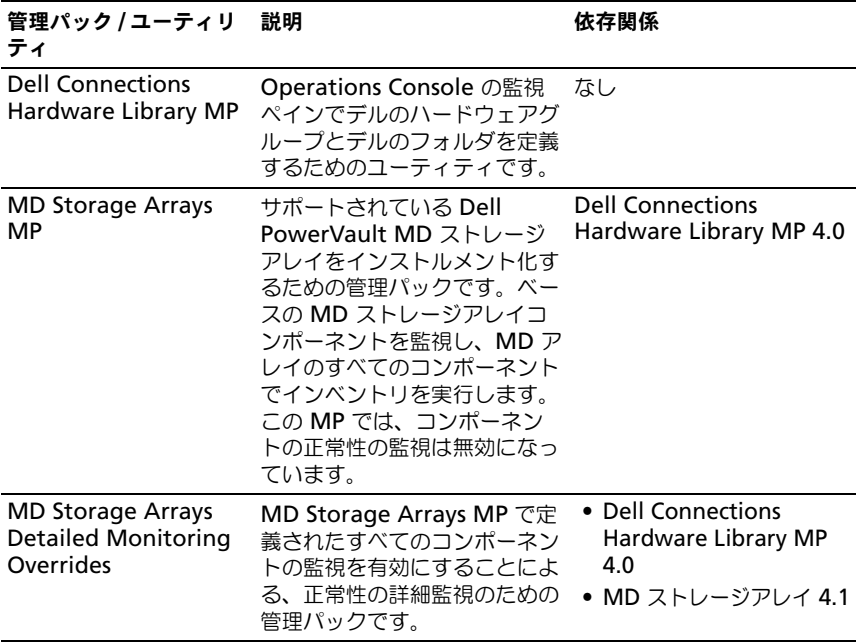

# <span id="page-7-0"></span>Suite v4.1 のインストール<br>管理パックをインストールする前に、依存する管理パックを先にインポー

管理パックをインストールする前に、依存する管理パックを先にインポートして ください。依存性については[、表](#page-6-0) 1-3 を参照してください。

### <span id="page-7-1"></span>インポート前の手順

MD ストレージアレイ管理パックを SCOM にインポートする前に、次の手順を 行います。

- 1 **support.dell.com** から、管理パックをローカルシステムのダウンロード 先ディレクトリにダウンロードします。
- 2 管理ステーション上の場所を選択して、管理パックを解凍します。 デフォルトの場所は、**C:¥Dell Management Packs¥MD Storage Array Mgmt Suite¥4.1** です。
- 3 自己解凍式実行ファイル **Dell\_MDStorageArray\_ABB.exe** をデフォル ト場所 C:¥Dell MDStorageArray ABB¥ に解凍します。

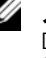

<mark>グ メモ</mark>: ABB ファイルを C:¥Dell\_MDStorageArray\_ABB に置かなければ、 Dell MD Storage Arrays MP は動作しません。これにより、「DELL MD ア レイ - 指定場所にファイルが見つかりませんでした」というメッセー ジの重大アラートが生成されます。

■ メモ: ABB ファイルを、Dell MD ストレージアレイのデバイスを監視してい る管理グループ内の全管理サーバーに設置します。

- 4 PowerVault MD ストレージアレイのデバイスを管理する管理サーバーで、 次の操作のうちいずれか 1 つ を実行します。
	- 管理コンソールから、Dell 検出ユーティリティ (**DellDiscoveryUtility.exe**)を起動して、ネットワーク内の PowerVault MD ストレージアレイを検出し、ストレージアレイの IP アドレスで IP リストファイル(**Dell\_MDStorageArray\_ip.cfg**) をアップデートする。ウィザードに表示される入力手順に従って検出手 順を完了し、IP リストファイルを生成してください。
	- ネットワーク内のストレージアレイの IP アドレスで **Dell\_MDStorageArray\_ip.cfg** ファイルを手動で更新する。 一行のセミコロン区切り形式で IP アドレスをアップデート(IPv4 形式 または IPv6 形式) するようにしてください。 例えば、 10.94.1.1;10.94.1.2;10.94.1.3;10.94.1.4;10.94.1.5

または

2001:db8:85a3::8a2e:370:7334;2001:db8:85a3::8a2e:370:7335 のようにします。

5 管理パックのインポート 詳細については[、管理パックのインポートを](#page-8-0)参照 してください。

### <span id="page-8-0"></span>管理パックのインポート

MD ストレージアレイ管理パックをインポートするには、**SCOM** インポート管 理パック ウィザードを使用します。

- 1 スタート <sup>→</sup>プログラム <sup>→</sup>**System Center Operations Manager 2007** の順にクリックし、**Operations Console** を選択します。
- 2 **Operations Console** のナビゲーションペインで 管理 をクリックしま す。
- 3 管理ツリーを展開し、管理パック を右クリックして、管理パックのイン ポート を選択します。
- 4 追加 をクリックします。 ディスクから追加 を選択します。
- 5 管理パックの場所を入力するか、その場所を参照します。インポートする管 理パックを選択し、開く をクリックします。

管理パックのインポート 画面が開いて、選択した管理パックが インポート リスト に表示されます。

- 6 タスクを完了するには、インストール をクリックします。
- $\mathscr{A}$  メモ : MD Storage Arrays MP  $\subset$  MD Storage Arrays Detailed Monitoring Overrides MP を同じセッションで一緒にインポートすると、MD ストレージアレ イデバイスの個々のコンポーネントに関する正常性監視ステータスが表示されま す。MD Storage Arrays MP のみをインポートすると、個々のコンポーネントレベ ルの監視は無効になり、監視されていないとして表示されます。
- **《/ メモ :** SCE 2007 SP1、SCE 2010、SCOM 2007 SP1 では、手順が多少異なる場合 があります。

## <span id="page-8-1"></span>SCOM のパフォーマンスと拡張性に関するガイ ドライン

最適なパフォーマンスを得るためには、Dell MD Storage Array Management Pack Suite バージョン 4.1 を専用管理ステーションにインストールしてください。

■ メモ: MD Storage Arrays MP は、監視スクリプトを管理サーバー上で定期的に実 行し、MD アレイおよびそのコンポーネントの正常性を判定します。多数の MD ス トレージアレイを監視している場合、監視スクリプト数が増加し、アレイを管理す る管理サーバーの CPU 使用率が上昇します。MD Storage Arrays Detailed Monitoring Overrides MP を削除すると、CPU 使用率は低下します。MD ストレー ジアレイをグループ内の管理サーバー間に分配しても、管理サーバーの CPU 使用 率が低下します。

拡張性に関する Microsoft の推奨事項については、Microsoft のウェブサイト **http://technet.microsoft.com/hi-in/library/bb735402(en-us).aspx** を参照してください。

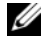

メモ : **Operations Manager Database** <sup>で</sup> 自動拡張 オプションが有効になって いることを確認してください。

## <span id="page-9-0"></span>以前の管理パックからのアップグレード

Dell MD Storage Arrays Management Pack Suite の以前のバージョンをイン ストールした場合、現在のバージョンに直接アップグレードすることができます。

### <span id="page-9-1"></span>Dell MD Storage Arrays Management Pack Suite バージョン 4.0 からの アップグレード

Dell MD Storage Arrays Management Pack Suite 4.0 から 4.1 にアップグ レードすることができます。現在のバージョンからアップグレードするには、次 の手順を実行します。

- 1 [Dell MD Storage Arrays Management Pack Suite v4.1](#page-7-0) のインストール の手順に従います。
- 2 Dell MD Storage Arrays MP および MD Storage Arrays Detailed Monitoring Overrides MP、両方の管理パックを同じセッションでイン ポートします。

MD Storage Arrays MP のみをインポートすると、コンポーネントレベル の監視が無効になります。ABB ファイルも最新版にアップグレードするよ うにしてください。

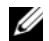

■ メモ:バージョン 4.0 から 4.1 にアップグレードすると、アップグレード前に重要 または警告状態にあったコンポーネントは、アップグレード後の初回監視サイクル 時に正常状態になります。それ以降の監視サイクルでのみ、デバイスに正しい正常 性ステータスが表示されます。

- 管理パックを 4.1 にアップグレードした後、ダイアグラムビューのいくつかの コンポーネントに引き続きデフォルトアイコンが表示され場合があります。新 しいアイコンを表示させるには、Operations Console を /**clearcache** オプ ションで再起動させる必要があります。
- バージョン 4.0 で指定した検出間隔の上書きは、4.1 によって完全には引き継 がれません。4.0 と同様に機能させるには、MD アレイの検出間隔を上書きす る必要があります。
- MD Storage Arrays MP のバージョン 4.0 から 4.1 にアップグレードした場 合、4.0 で指定したユニット監視の上書き設定は 4.1 には引き継がれず、機能 しません。
- バージョン 4.1 にアップグレードすると、MD ストレージアレイ ダイアグラ ム および、状態 ビューに MD ストレージアレイが数分間表示されない場合が あります。検出が完了すると、MD ストレージアレイダイアグラムと状態 ビューに MD ストレージアレイが再度表示されます。

### <span id="page-10-0"></span>Dell MD Storage Arrays Management Pack Suite バージョン 3.x からの アップグレード

Dell MD Storage Arrays Management Pack Suite 3.x から 4.1 にアップグ レードすることはできません。Dell MD Storage Arrays Management Pack Suite バージョン 4.1 をインポートする前に Dell Storage Arrays

Management Pack 3.x (Dell.Connections.StorageArray.mp) を削除 するようにしてください。

## <span id="page-10-1"></span>管理パックの削除

管理パックの削除は、次の順序で行います。

- 1 MD Storage Arrays Detailed Monitoring Overrides MP (ある場合)
- 2 MD Storage Arrays MP
- 3 Dell Connections Hardware MP

管理パックを削除するには、次の手順を実行します。

- 1 SCOM Operations Console で、管理→管理パックと選択します。
- 2 管理パック ペインで MD ストレージアレイ管理パックを選択します。
- 3 選択した管理パックを右クリックして、削除 をクリックします。

管理パックを削除した後、SCOM コンソールを再起動することをお勧めします。

■ メモ:管理パックを削除すると、一部のユーザー役割の範囲に影響する可能性があ ります。

## <span id="page-10-2"></span>セキュリティに関する注意事項

Operations Console へのアクセス権は、SCOM で内部処理されます。これは、 SCOM Console の 管理 → セキュリティ 機能の ユーザー役割 オプションで設定 できます。割り当てられた役割のプロファイルによって、実行できるアクション が決まります。セキュリティに関する注意事項の詳細については、『Microsoft Operations Manager 2007 SP1』、『Microsoft Operations Manager 2007 R2』、または 『Microsoft Systems Centre Essentials SP1/2010』のオンライ ンヘルプを参照してください。

### <span id="page-11-0"></span>Dell 検出ユーティリティのセキュリティに関する注意事項

どのシステムでも、MD ストレージアレイを検出するために初めて Dell 検出ユー ティリティを実行するとき、システムがインターネットにアクセスできない場合 は 40 ~ 45 秒の遅延が発生することがあります。

この問題は、Authenticode 署名を持つ .NET Framework 2.0 マネージアセン ブリの読み込みに通常より長い時間を要するために発生します。Authenticode 署名を持つ .NET Framework 2.0 マネージアセンブリが読み込まれる際には、 常に署名が検証されます。

インターネットアクセスを持たないシステム上での起動の遅延を避けるには、以 下のいずれかを行います。

- **1 Dell MDStorageArray ABB.exe を解凍した場所から DellDiscovervUtility.exe.config** ファイルを開く。
- 2 <qeneratePublisherEvidence enabled="True"/> を "False" に 設定する。